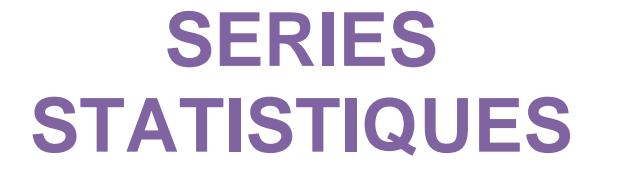

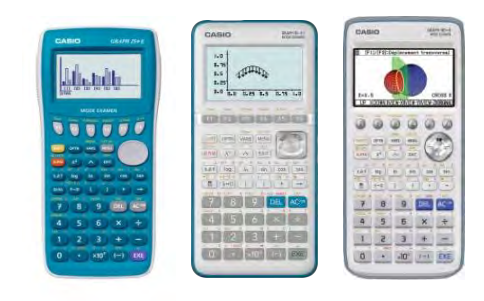

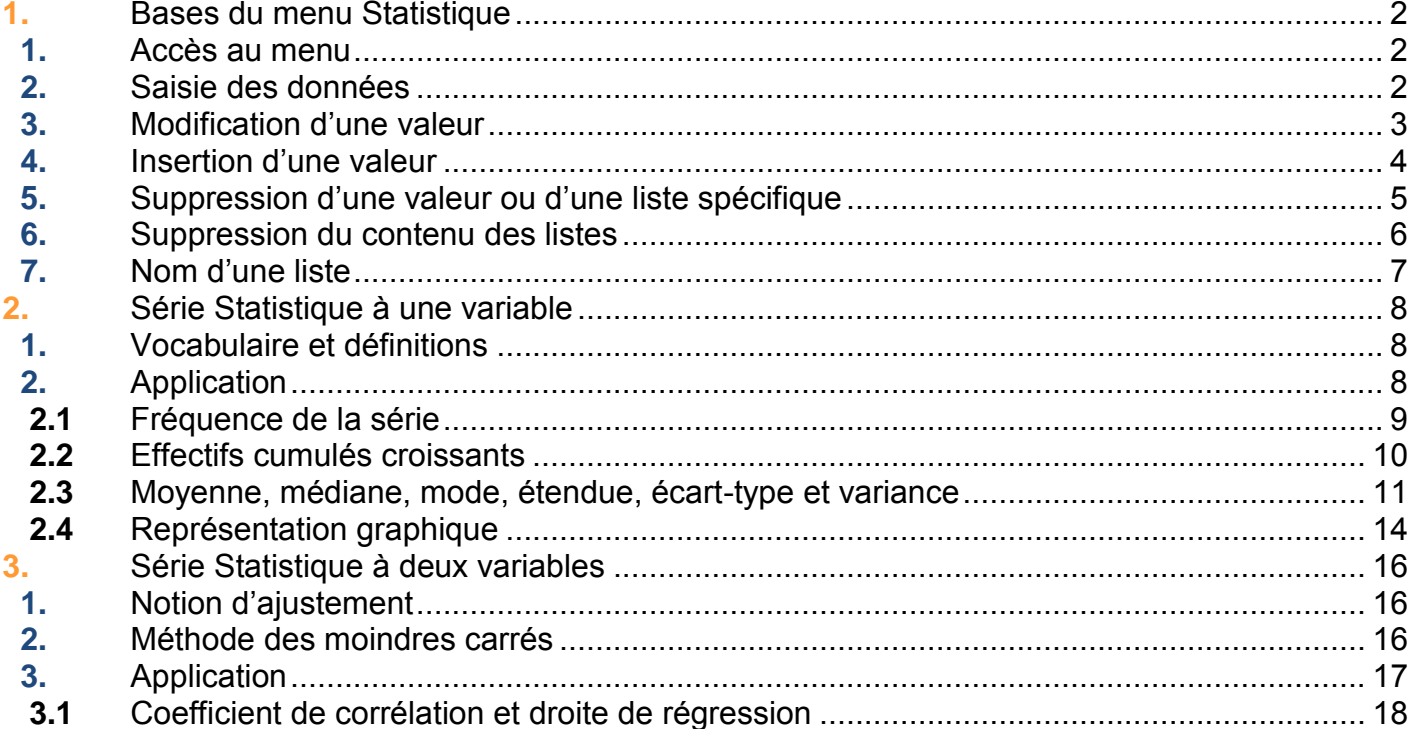

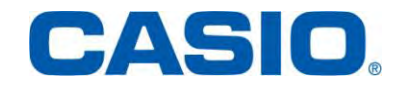

#### <span id="page-1-0"></span>1. Bases du menu Statistique

#### <span id="page-1-1"></span>1.1. Accès au menu

À partir de la liste des menus, sélectionner à l'aide du pavé directionnel, le menu Statistique. Valider en saisissant la touche <sup>[[xe]</sup>.

*Appuyer sur la touche* 2 *pour accéder directement au menu Statistique (graph 90+E), STAT (Graph 25+E et Graph 35+E II).*

L'éditeur de listes s'affiche. Vous pouvez ainsi saisir des données statistiques et effectuer des calculs statistiques.

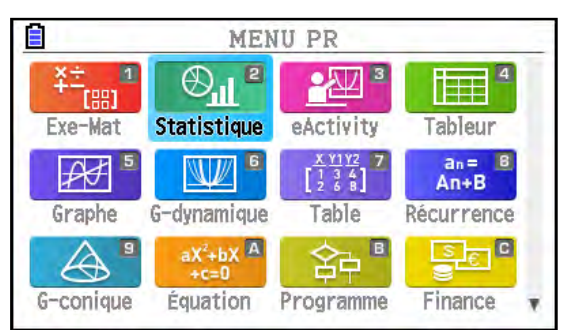

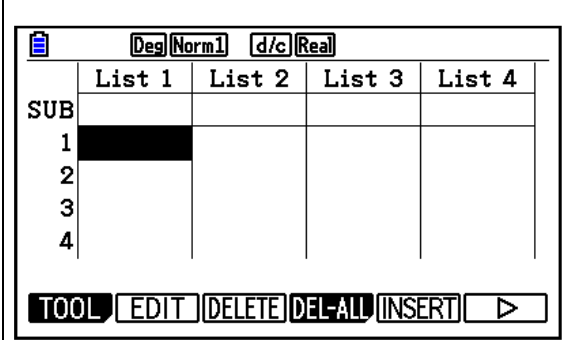

#### <span id="page-1-2"></span>1.2. Saisie des données

**Application :** saisir les données 10, 15, 20, 25, 30 dans la colonne "List 1".

À partir du menu Statistique, afficher l'éditeur de listes (se référer au paragraphe 1.1).

Pour saisir les données, deux méthodes sont possibles :

- méthode 1 : saisir les valeurs une à une. Appuyer sur les flèches  $\textcircled{3}$  pour sélectionner la colonne "List 1". Puis, saisir au clavier les différentes valeurs.

Après chaque saisie, appuyer sur la touche [EXE].

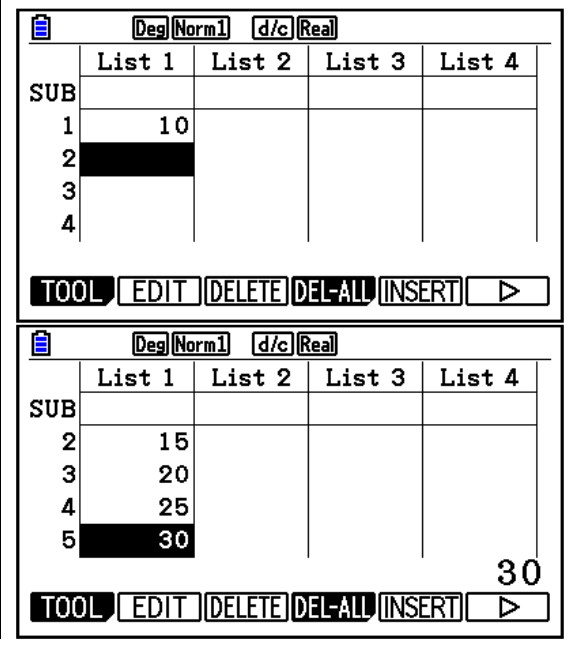

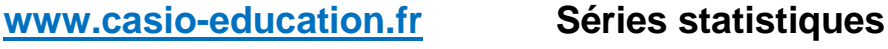

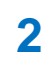

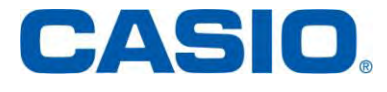

Ē Deg Norm1 d/c Real List  $1$  List  $2$  List  $3$  List  $4$  $SUB$  $\mathbf{1}$  $\overline{2}$ - méthode 2 : saisir simultanément les  $\vert$ 3 valeurs. 4 Sélectionner la colonne "List 1" en utilisant le pavé  $\{10, 15, 20, 25, 30\}$ directionnel. Saisir, comme suit, les données : Ε Deg Norm1 [d/c] Real  ${10, 15, 20, 25, 30}$ List 1 | List 2 | List 3 | List 4 Les séquences de touches  $\boxed{\text{SMP}} \times$  et  $\boxed{\text{SMP}} \div$ **SUB** donnent accès aux symboles { et }.  $\mathbf{1}$  $10$ Valider avec la touche [EXE].  $\overline{2}$  $15$  $\mathbf{3}$ 20  $\overline{4}$ 25 10

#### <span id="page-2-0"></span>1.3. Modification d'une valeur

Application : remplacer la seconde donnée "15" de la colonne "List 1" par une nouvelle donnée, par exemple "14".

Appuyer sur les flèches pour sélectionner la seconde donnée de la colonne "List 1".

Saisir la nouvelle valeur "14". Valider avec la touche [EXE].

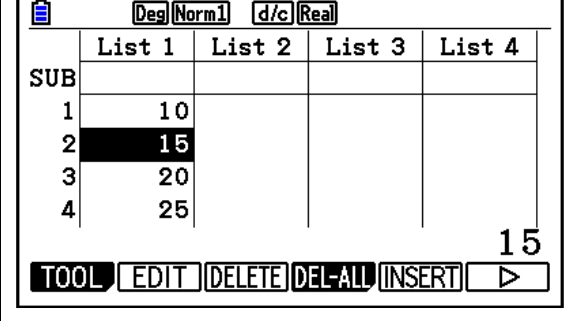

**TOOL** EDIT DELETE DEL ALU INSERTI

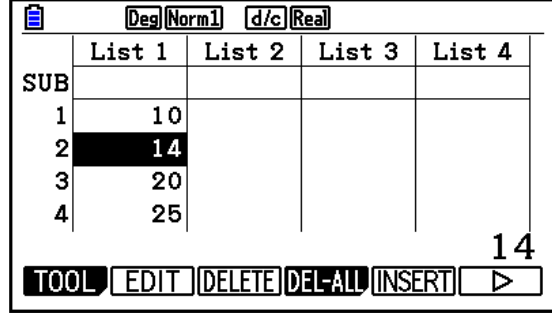

⊳

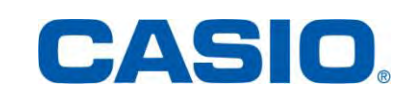

#### <span id="page-3-0"></span>1.4. Insertion d'une valeur

Application : insérer une nouvelle donnée, par exemple "16", en position 3 dans "List 1".

A l'aide du pavé directionnel, se placer en position 3 dans "List 1".

Ξ Deg Norm1 [d/c] Real List 1 | List 2 | List 3 | List 4 **SUB**  $\mathbf 1$  $\overline{10}$  $\overline{2}$ 15  $\mathbf{3}$ 20  $\mathbf{A}$  $\overline{25}$ 20 GRAPH CALC TEST INTR DIST ⊳

E Deg Norm1 [d/c] Real List 1 | List 2 | List 3 | List 4  $SUB$  $\overline{10}$  $\mathbf{1}$  $\overline{2}$ 15  $\mathbf{3}$  $20$  $\overline{25}$  $\mathbf{A}$ 20 TOOL EDIT DELETE DEL-ALU INSERT চ

Rentrer ensuite la valeur souhaitée en appuya sur  $\boxed{1}$   $\boxed{6}$ .

Saisir les touches  $\overline{F6}$  { $\overline{)}$ } et  $\overline{F5}$  {INSERT}.

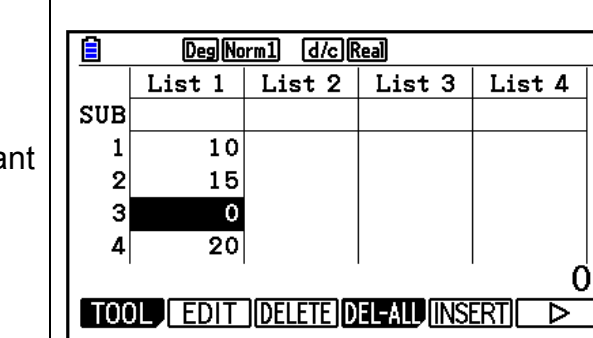

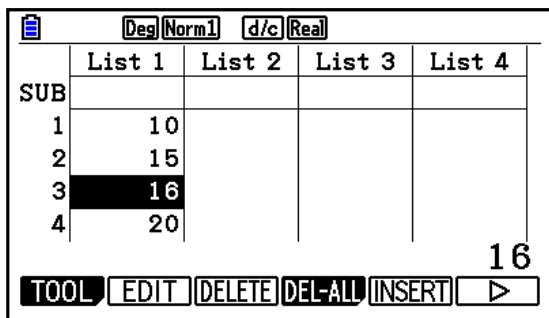

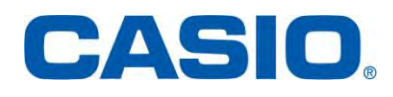

#### <span id="page-4-0"></span>1.5. Suppression d'une valeur ou d'une liste spécifique

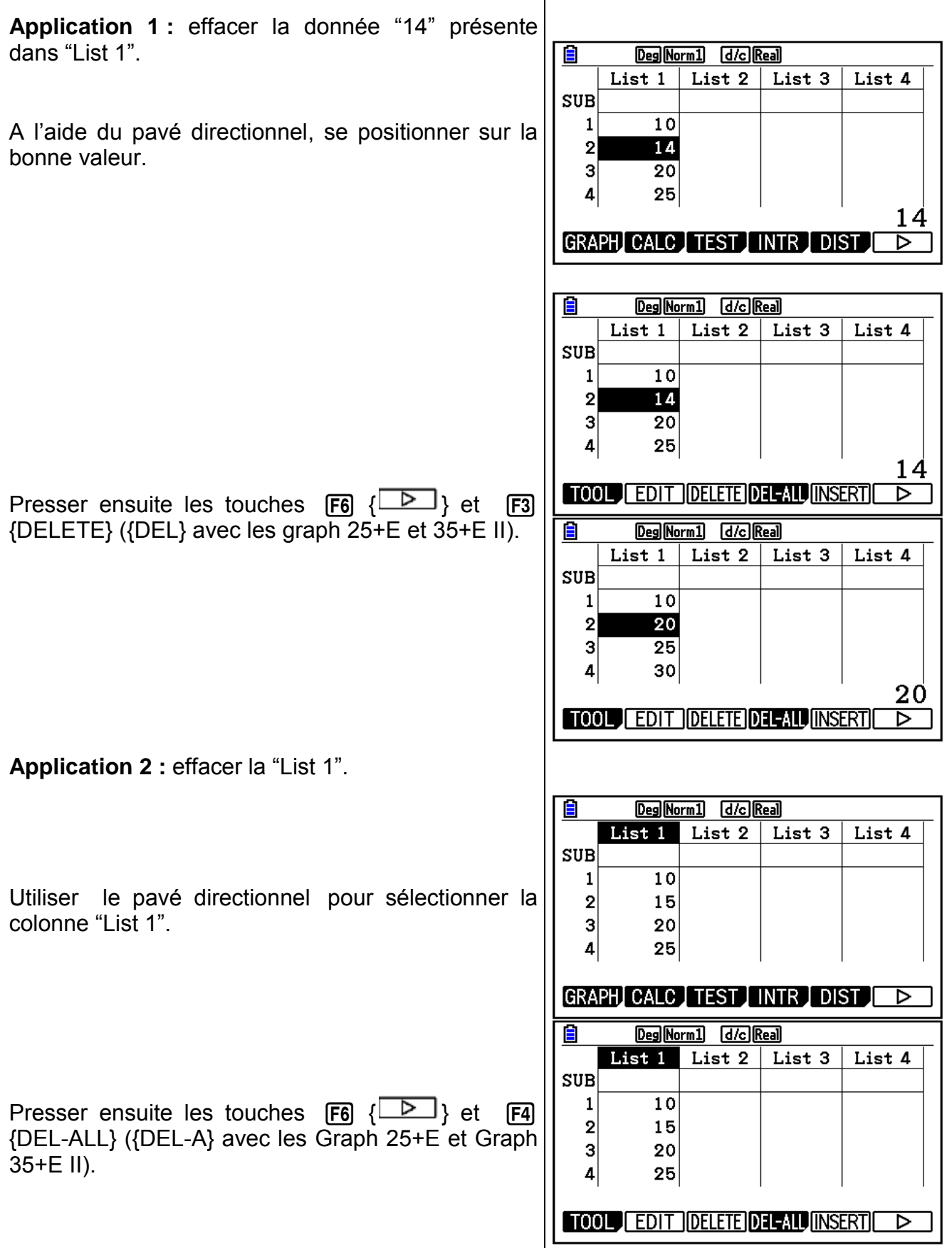

**www.casio-education.fr Séries statistiques**

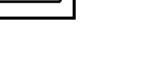

CASIO

Appuyer sur la touche  $[F1]$  pour confirmer la suppression des données contenues dans la liste.

#### <span id="page-5-0"></span>1.6. Suppression du contenu des listes

À partir de la liste de menus, sélectionner, à l'aide Е **MENU PR** du pavé directionnel, le menu Mémoire.  $\frac{x \gamma_1 \gamma_2}{\frac{1}{2} \frac{3}{6} \frac{4}{8}}$  $An =$ An+B  $\mathbb{R}$ ₩ Valider avec la touche [EXE] Graphe G-dynamique Table Récurrence  $\mathbf{E}$   $\mathbf{E}$  $aX^2+bX$ <sup>A</sup> ゐ ÆД **Appuyer sur les touches ALPHA tan (graph** 90+E), **ALPHA**  $\cos$  (Graph 35+E *II*) ou **8** G-conique Équation Programme Finance *(graph 25+E) afin d'accéder directement au*  鑽  $\Box$ पेल्न्न **Common** *menu Mémoire (graph 90+E), MEMORY* E-CON4 Lien Mémoire Système *(graph 25+E et Graph 35+E II).* Gestionnaire mémoire F1:Mémoire principale<br>F2:Mémoire stockage Le gestionnaire de mémoire s'affiche. Saisir la touche  ${\sf F1}$  {Mémoire principale}. F3: Importer/Exporter F4:Sauvegarde F5:Optimisation MAIN STRGMEN PC BACKUP OPT 45800 OctetsLibres Mémoire principale Sélectionner ensuite le dossier LISTFILE en **MALPHA MEM** 696 64 appuyant sur  $\begin{bmatrix} F1 \end{bmatrix}$  {SELECT} ({SEL} avec les graph **TDYNA MEM TEQUATION** 320 25+E et 35+E II). Lors que le dossier est bien **THE INANCE**  $272\,$ sélectionné, un triangle vert apparait : **>**∎LISTFILE 144 ÷  $\blacktriangleright$  LISTFILE  $MAT_VCT$ 360 SELECT COPY SEARCH DELETE

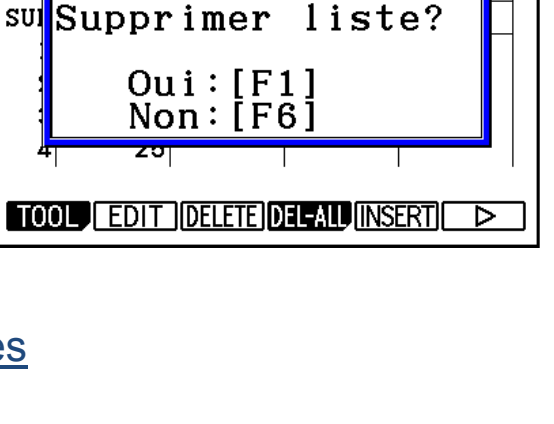

Deg Norm1 d/c Real

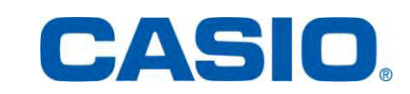

Pour effacer l'intégralité des données statistiques, presser la touche F6 {DELETE} ({DEL} avec les graph 25+E et 35+E II).

Appuyer sur la touche [F1] pour confirmer la suppression des données contenues dans les listes.

### <span id="page-6-0"></span>1.7. Nom d'une liste

**Application :** nommer la colonne "List 1": EFF.

Se positionner sur la ligne [SUB] de la colonne "List 1" à l'aide du pavé directionnel.

Appuyer sur les touches [SHFT] ALPHA] pour verrouiller l'écriture alphabétique et accéder au mode [ALPHA LOCK]. Puis, saisir les lettres associées aux touches.

Saisir la touche [SHFT] pour quitter ce mode Valider en pressant la touche [EXE].

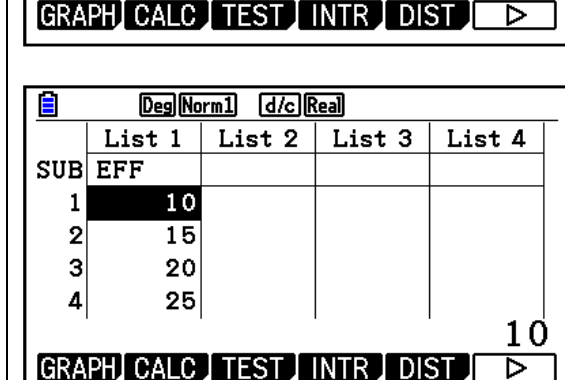

Deg Norm1 [d/c] Real List  $1$  | List  $2$  | List  $3$  |

10

15

20

25

E

 $SUB$  $\mathbf 1$ 

 $\overline{2}$ 

 $\overline{3}$ 

 $\overline{4}$ 

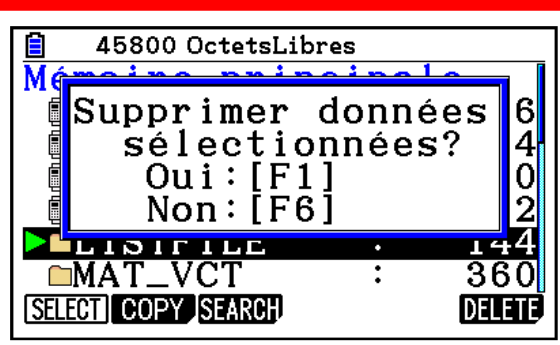

List 4

CASIO

### 2. Série Statistique à une variable

### <span id="page-7-1"></span><span id="page-7-0"></span>2.1. Vocabulaire et définitions

Une population est un ensemble d'individus sur lesquels on étudie un caractère ou une variable, qui prend différentes valeurs ou modalités.

Nous nous intéresserons uniquement aux variables quantitatives. Les modalités sont mesurables et prennent des valeurs numériques.

Une variable quantitative peut être :

- $\checkmark$  discrète, quand elle prend des valeurs entières,
- $\checkmark$  continue quand elle prend n'importe quelle valeur sur un intervalle donné,
- $\checkmark$  l'effectif total N : le nombre d'individus qui composent la population,
- $\checkmark$  l'effectif d'une valeur notée  $n_i$  associée à une valeur  $x_i$  est le nombre d'individus associés à cette valeur,
- $\checkmark$  la fréquence  $f_i$ : : le rapport entre l'effectif de cette valeur et l'effectif total. Ainsi  $f_i = \frac{n}{\lambda}$  $\frac{n_1}{N}$
- $\checkmark$  l'effectif (fréquence) cumulé croissant d'une valeur  $x_i$  est égal à la somme des effectifs (ou fréquences) des valeurs inférieures ou égales à  $x_i$ .

Paramètres de position :

- $\checkmark$  le mode : la ou les valeurs de la variable ayant le plus grand effectif,
- $\checkmark$  la médiane : la valeur qui partage la population en deux sous ensembles de même effectif,

$$
\checkmark \quad \text{moyenne}: \bar{X} = \frac{\sum_{i=1}^{n} n_i x_i}{N} = \sum_{i=1}^{n} f_i x_i
$$

Paramètres de dispersions :

 $\checkmark$  l'étendue : la différence entre la plus grande valeur et la plus petite valeur de la variable,

$$
\checkmark \quad \text{variance}: V(x) = \frac{\sum_{i=1}^{n} n_i (x_i - \bar{X})^2}{N}
$$

• 
$$
\text{écart type}: \sigma(x) = \sqrt{V(x)}
$$

*N est noté n sur les calculatrices Graph 25+E, Graph 35+E II et Graph 90+E.*

### <span id="page-7-2"></span>2.2. Application

Le comité d'entreprise d'une société propose des sorties au théâtre. Le responsable a fait le relevé suivant pour l'année 2010.

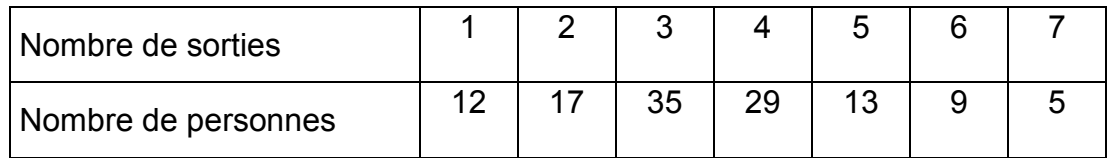

- 1) Calculer les fréquences de cette série.
- 2) Calculer les effectifs cumulés croissants de cette série.
- 3) a) Calculer le mode de cette série.
	- b) Calculer la médiane de cette série.
	- c) Calculer la moyenne de cette série.
- 4) a) Calculer l'étendue de cette série.
	- b) Calculer la variance et l'écart type de cette série.

Saisir une à une les différentes valeurs présentées dans le tableau :

- $\checkmark$  dans "List 1" : les valeurs prises par le caractère étudié (le nombre de sorties),
- $\checkmark$  dans "List 2" : les effectifs associés (le nombre de personnes).

Nous avons aussi renommé les listes 1 (SORTIES), 2 (EFF = effectifs), 3 (F = fréquences) et 4 (ECC = effectifs cumulés croissants).

#### 2.2.1 . Fréquence de la série

<span id="page-8-0"></span>**Application :** calculer les fréquences de la série.

Se positionner à l'aide du pavé directionnel au niveau de la colonne "List 3".

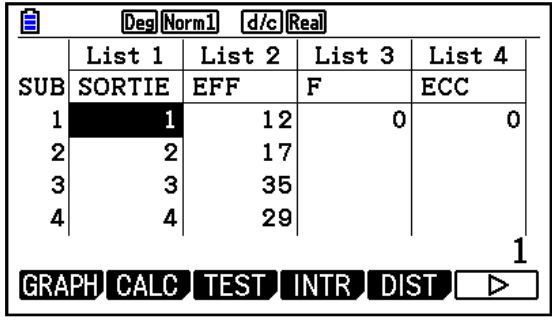

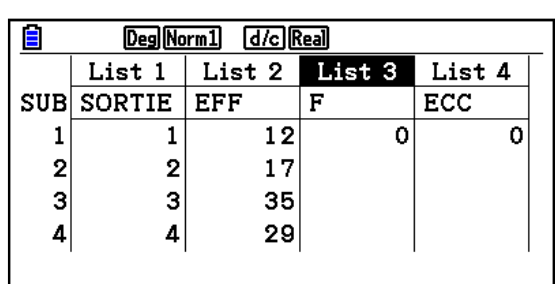

GRAPH CALC TEST INTR DIST D

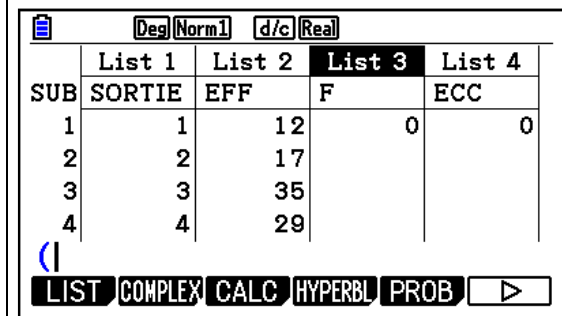

Saisir la formule permettant de calculer les fréquences :

(List 2/Sum List 2) x 100

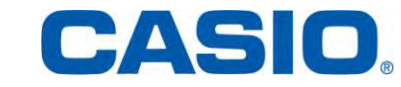

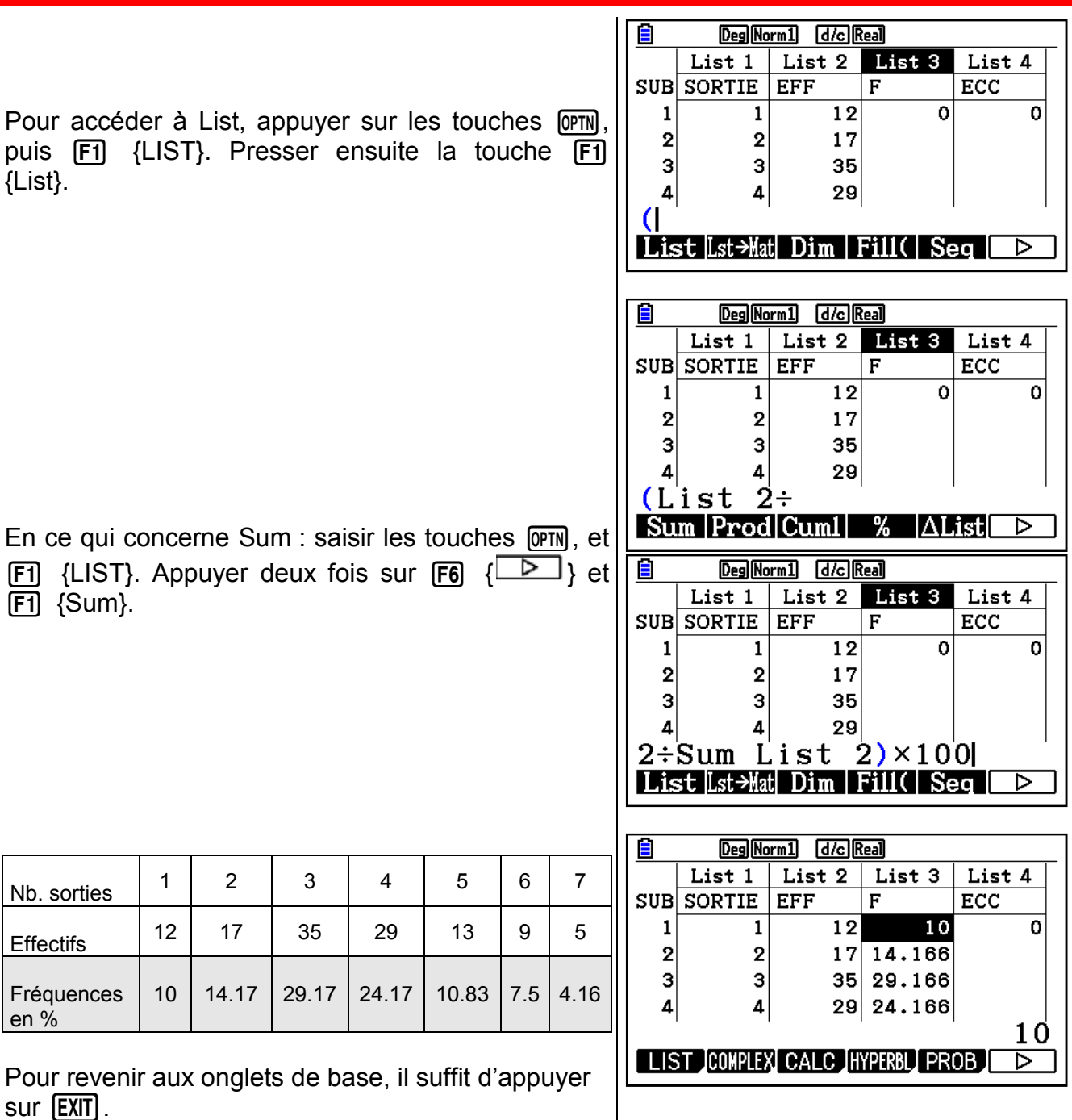

<span id="page-9-0"></span> $sur$   $[EXIT]$ .

### 2.2.2 . Effectifs cumulés croissants

**Application :** déterminer les effectifs cumulés croissants de la série.

Se positionner au niveau de la colonne "List 4".

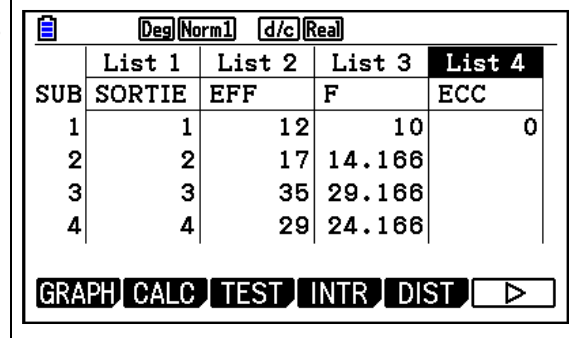

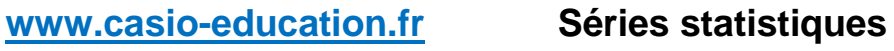

 $\overline{\phantom{a}}$ 

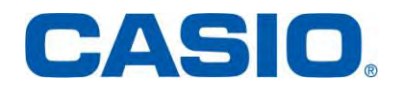

Saisir ensuite la formule permettant de calculer les fréquences :

Cumul List 2

Pour accéder à Cumul, presser la touche <sup>[OPTN]</sup> puis [F1] {LIST}. Presser deux fois  $[F6]$  {  $\overline{ }$  } et  $[F3]$ {Cuml}.

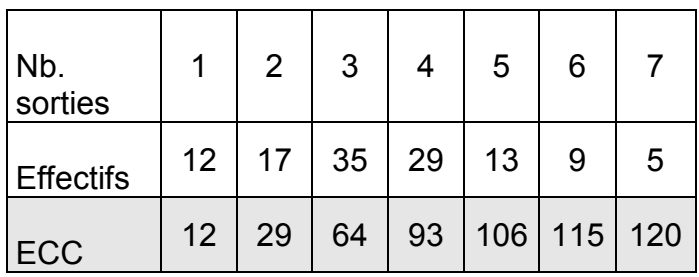

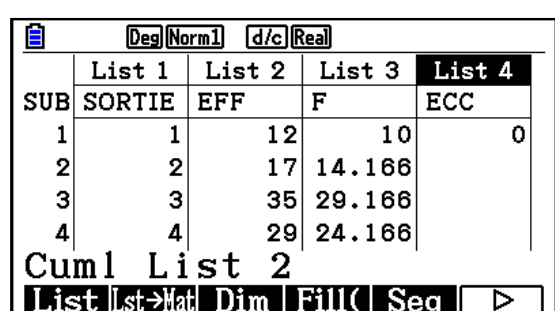

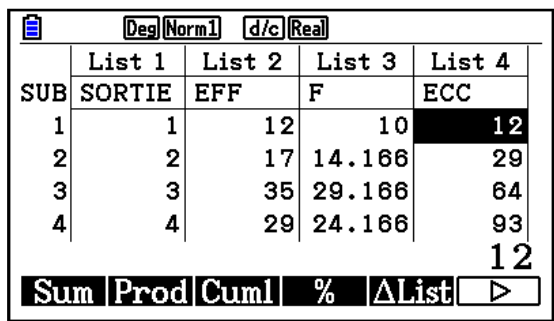

### 2.2.3 . Moyenne, médiane, mode, étendue, écart-type et variance

<span id="page-10-0"></span>**Application :** calculer les grandeurs suivantes : moyenne, médiane, mode, étendue, écart-type et variance.

Appuyer sur la touche  $[F2]$  {CALC}.

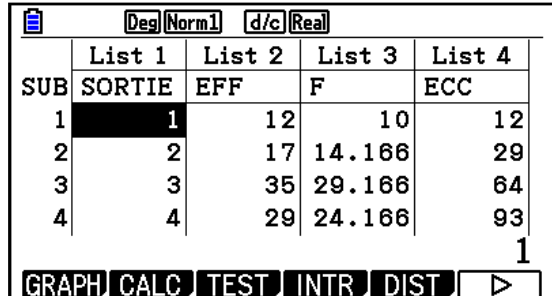

Presser ensuite la touche F6 {SET} afin d'accéder aux réglages.

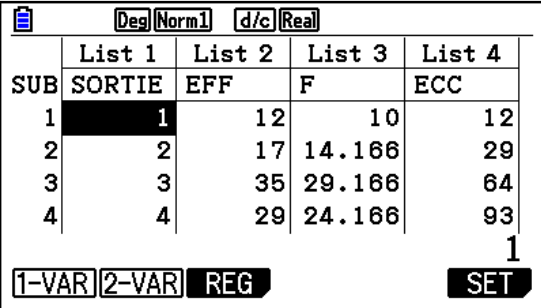

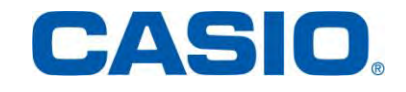

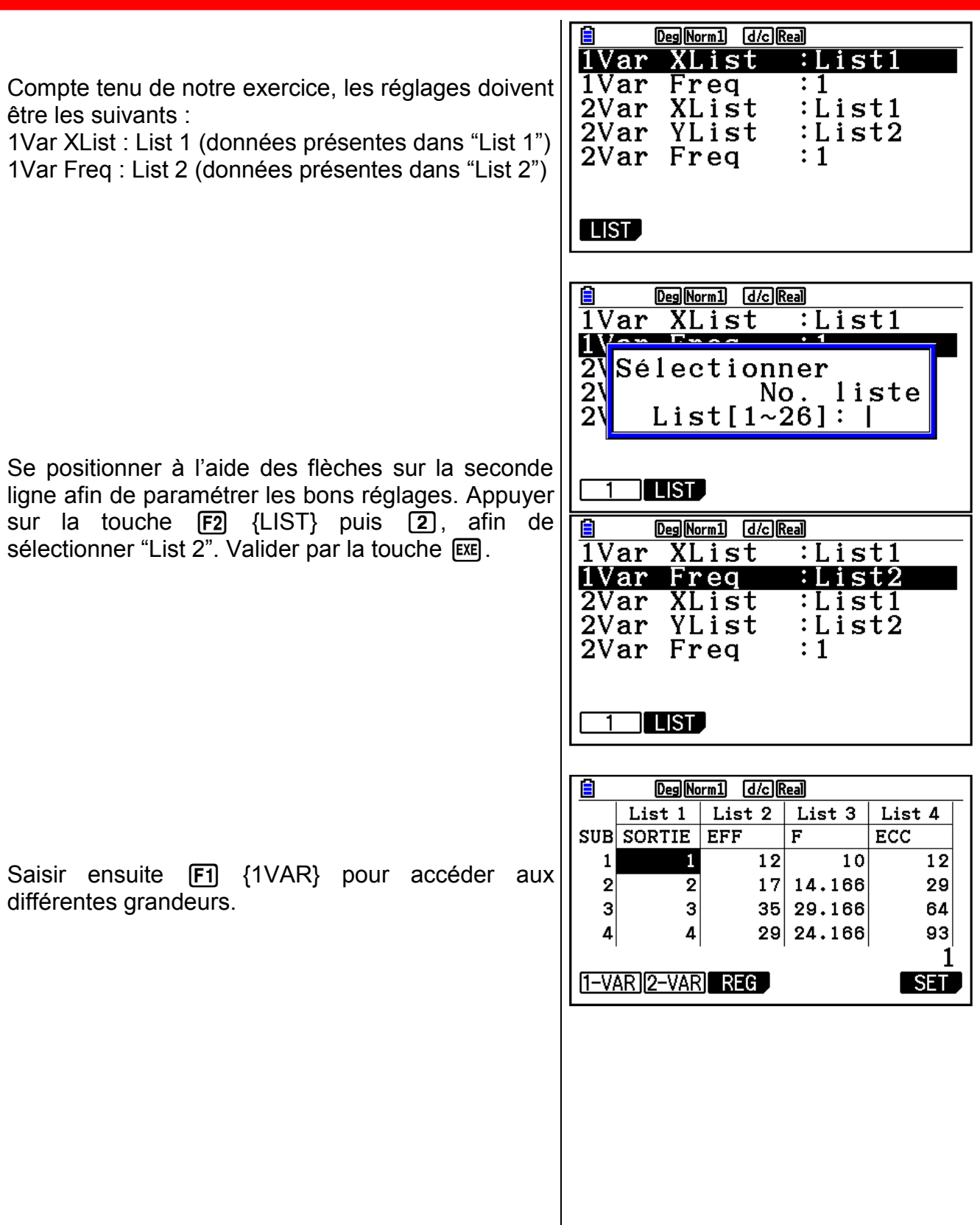

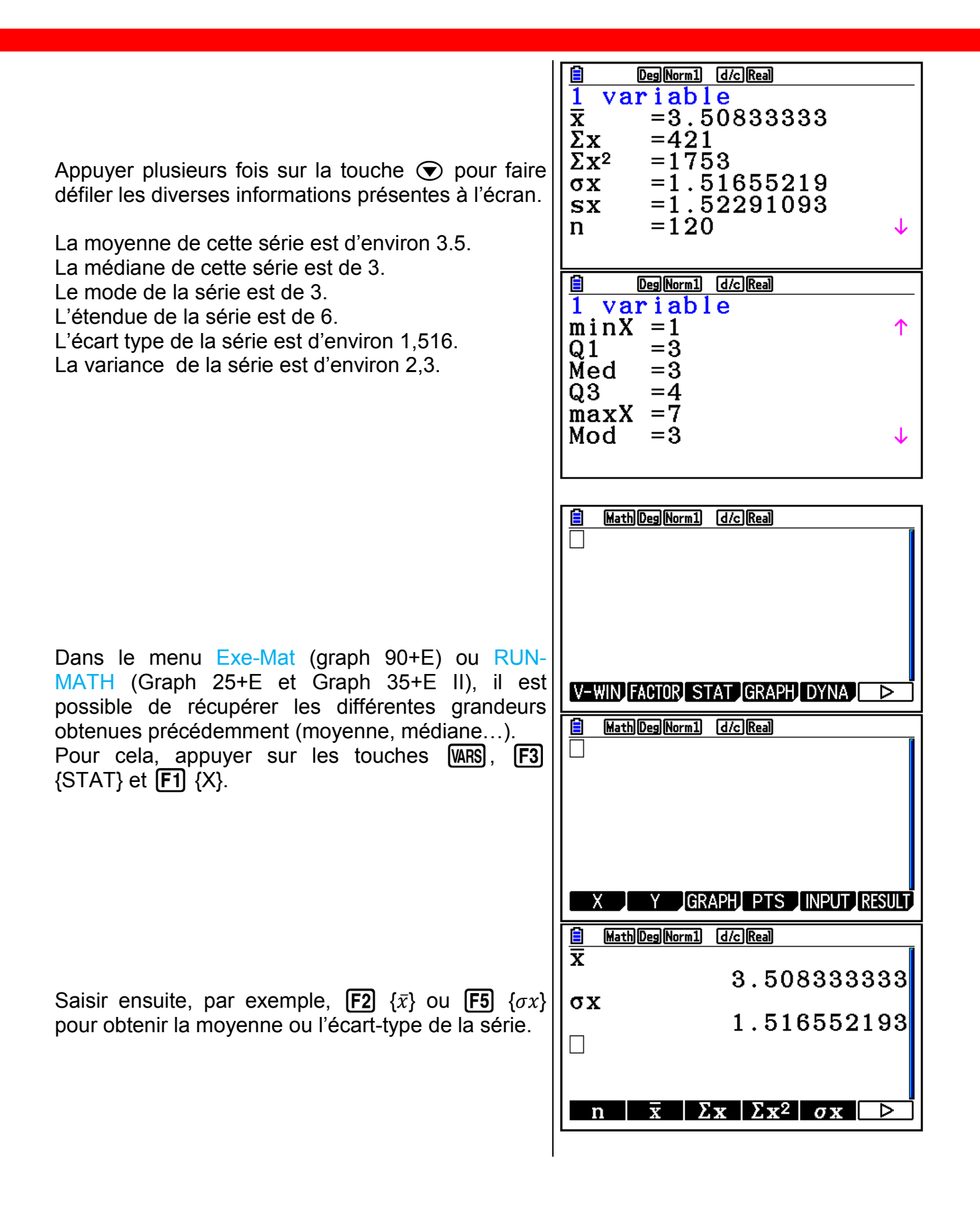

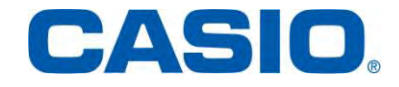

### 2.2.4 . Représentation graphique

<span id="page-13-0"></span>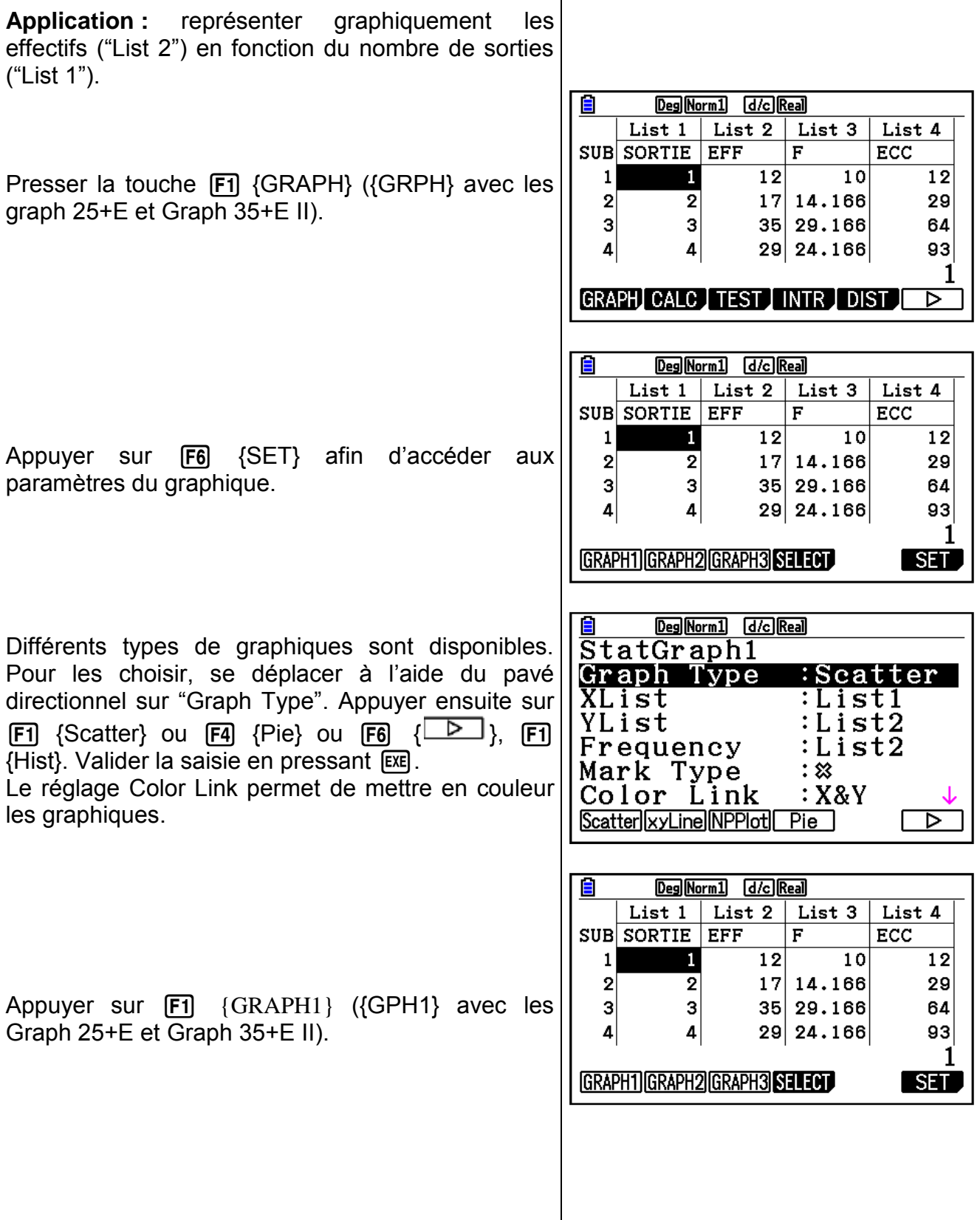

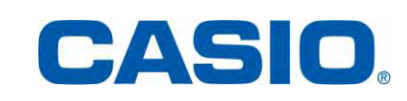

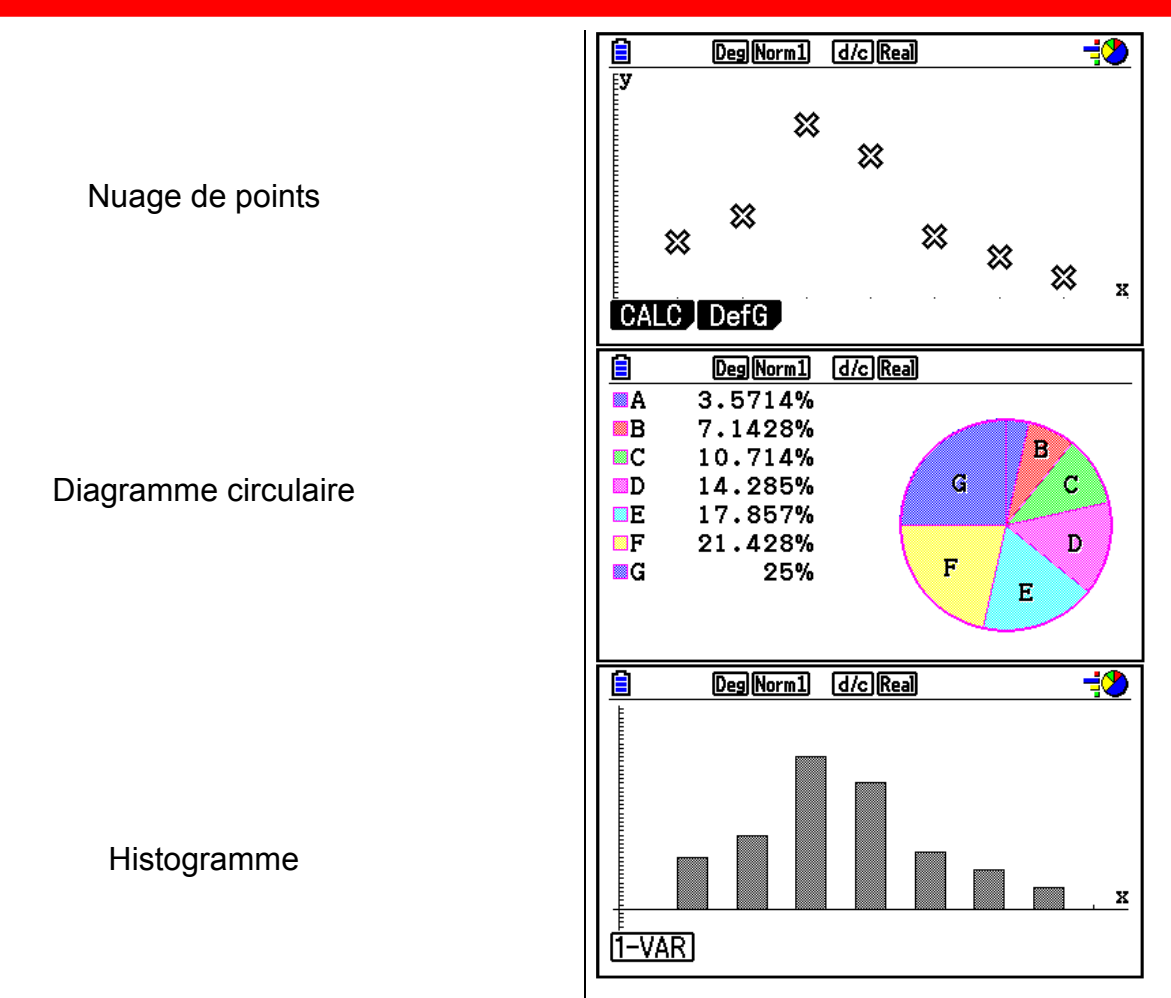

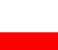

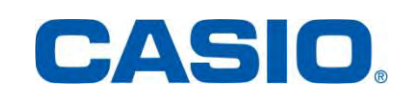

### 3. Série Statistique à deux variables

#### <span id="page-15-0"></span>3.1. Notion d'ajustement

<span id="page-15-1"></span>Quand il semble exister dans certains cas, un lien entre deux caractères x et y d'une même population, par exemple entre le poids et la taille d'un nouveau né, on les étudie simultanément en vue de faire des prévisions.

A chaque individu i correspond alors le couple  $(x_i, y_i)$  dans lequel  $x_i$  est une donnée de la variable x et y<sub>i</sub> est une donnée de la variable y.

L'ensemble des n couples  $(x_i \cdot y_i)$  s'appelle une série statistique à deux variables d'effectif total n.

 Cette série statistique à deux variables peut être présentée sous forme de tableau ou graphiquement dans le plan muni d'un repère par le nuage des points M<sup>i</sup> de coordonnées  $(x_i \cdot y_i)$ .

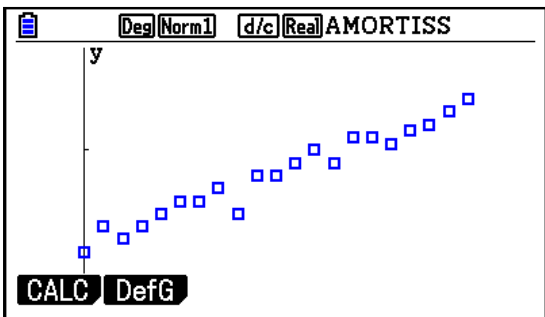

On appelle point moyen d'un nuage de n points  $M_i(x_i, y_i)$  le point G de coordonnées  $(\bar{x}; \bar{y})$ avec :

$$
\bar{x} = \frac{1}{n} \sum_{i=1}^{n} x_i \qquad \bar{y} = \frac{1}{n} \sum_{i=1}^{n} y_i
$$

Faire un ajustement affine consiste à déterminer une droite qui passe à travers le nuage le plus près possible de chaque point.

#### <span id="page-15-2"></span>3.2. Méthode des moindres carrés

La méthode des moindres carrés donne deux droites d'ajustement, appelées droites de régression :

 $\checkmark$  la droite de régression D de y en x a pour équation  $y = ax + b$  avec :

$$
a = \frac{\sum (x_i - \bar{x})(y_i - \bar{y})}{\sum (x_i - \bar{x})^2}
$$

$$
b = \bar{y} - a\bar{x}
$$

CASIO

 $\checkmark$  la droite de régression D' de x en y a pour équation  $y = a'x + b'$  avec :

$$
a' = \frac{\sum (x_i - \bar{x})(y_i - \bar{y})}{\sum (y_i - \bar{y})^2}
$$

$$
b' = \bar{x} - a'\bar{y}
$$

Cette méthode vise à ce que la somme des carrés de tous les écarts entre la valeur observée et la valeur estimée soit minimale.

On appelle coefficient de corrélation affine des variables x et y d'une série statistique à deux variables le nombre noté r tel que :

$$
r = \frac{\sum (x_i - \bar{x})(y_i - \bar{y})}{\sqrt{\sum (x_i - \bar{x})^2} \sqrt{\sum (y_i - \bar{y})^2}} = \frac{\sigma_{xy}}{\sigma_x \sigma_y}
$$

Interprétation de r :

- $\vert r \vert = 1$ : totale dépendance linéaire entre les 2 variables,
- $\vert r \vert = 0$  : aucune dépendance linéaire entre les 2 variables,
- $-0.75 < |r| < 1$ : bonne corrélation.

#### <span id="page-16-0"></span>3.3. Application

Les tailles et les poids de 10 personnes sont donnés par le tableau suivant :

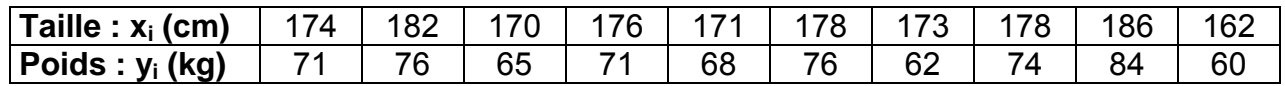

Les résultats seront arrondis à 2 décimales.

1) Calculer la valeur du coefficient de corrélation affine entre x et y.

2) Déterminer une équation de la droite D, droite de régression de y en x.

3) Déterminer une équation de la droite D', droite de régression de x en y.

Nous avons préalablement saisi :

- dans "List 1" : les différentes valeurs correspondantes aux tailles des 10 personnes,
- $\checkmark$  dans "List 2": les différentes valeurs correspondantes aux poids des 10 personnes.

Nous avons aussi renommé "List 1" (TAILLE) et "List 2" (POIDS).

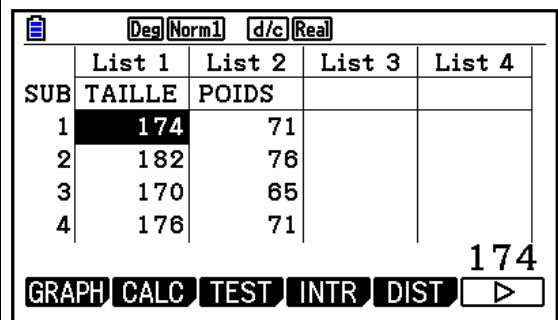

### 3.3.1 . Coefficient de corrélation et droite de régression

 $\overline{1}$ 

<span id="page-17-0"></span>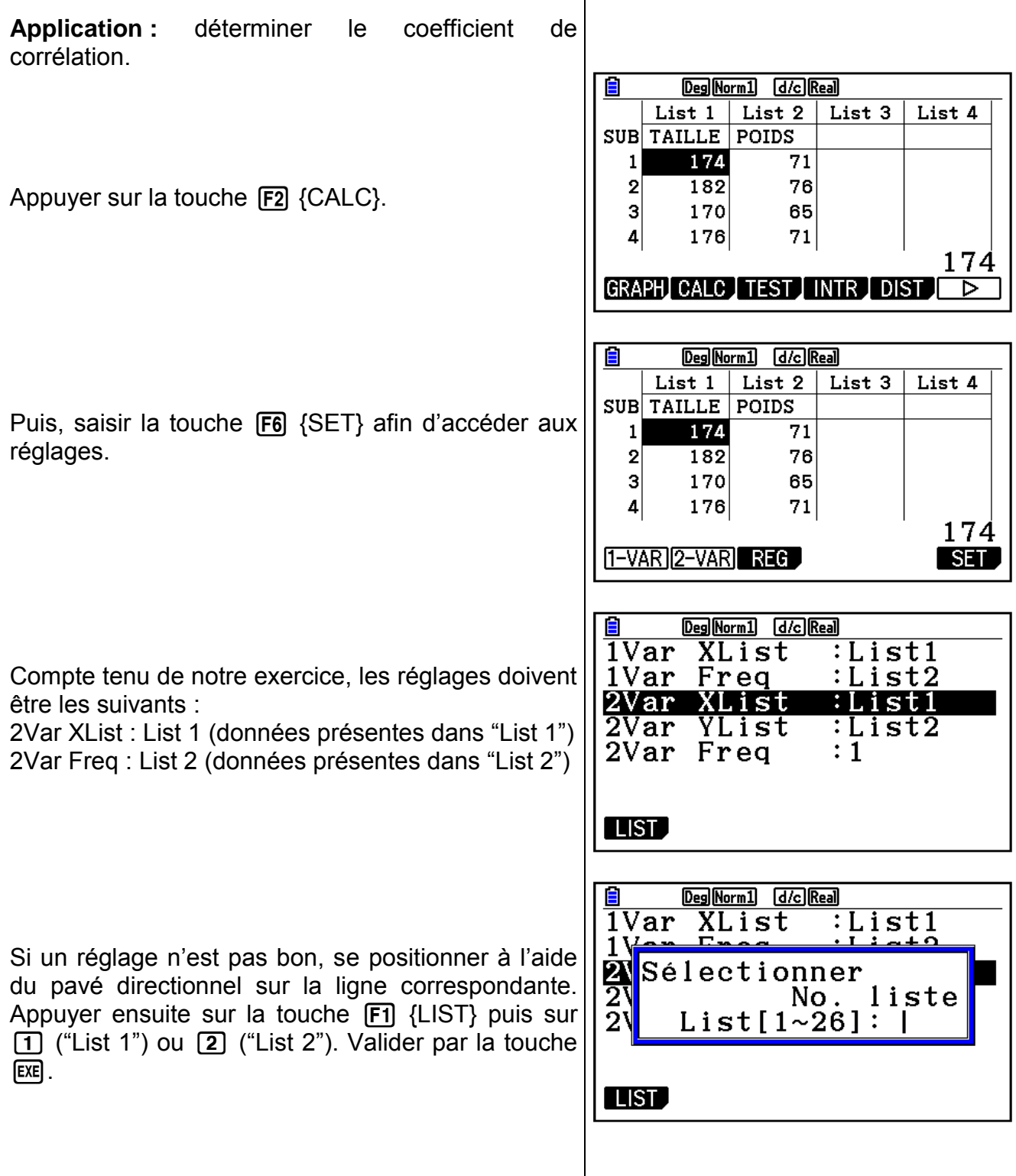

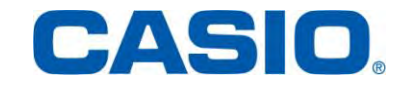

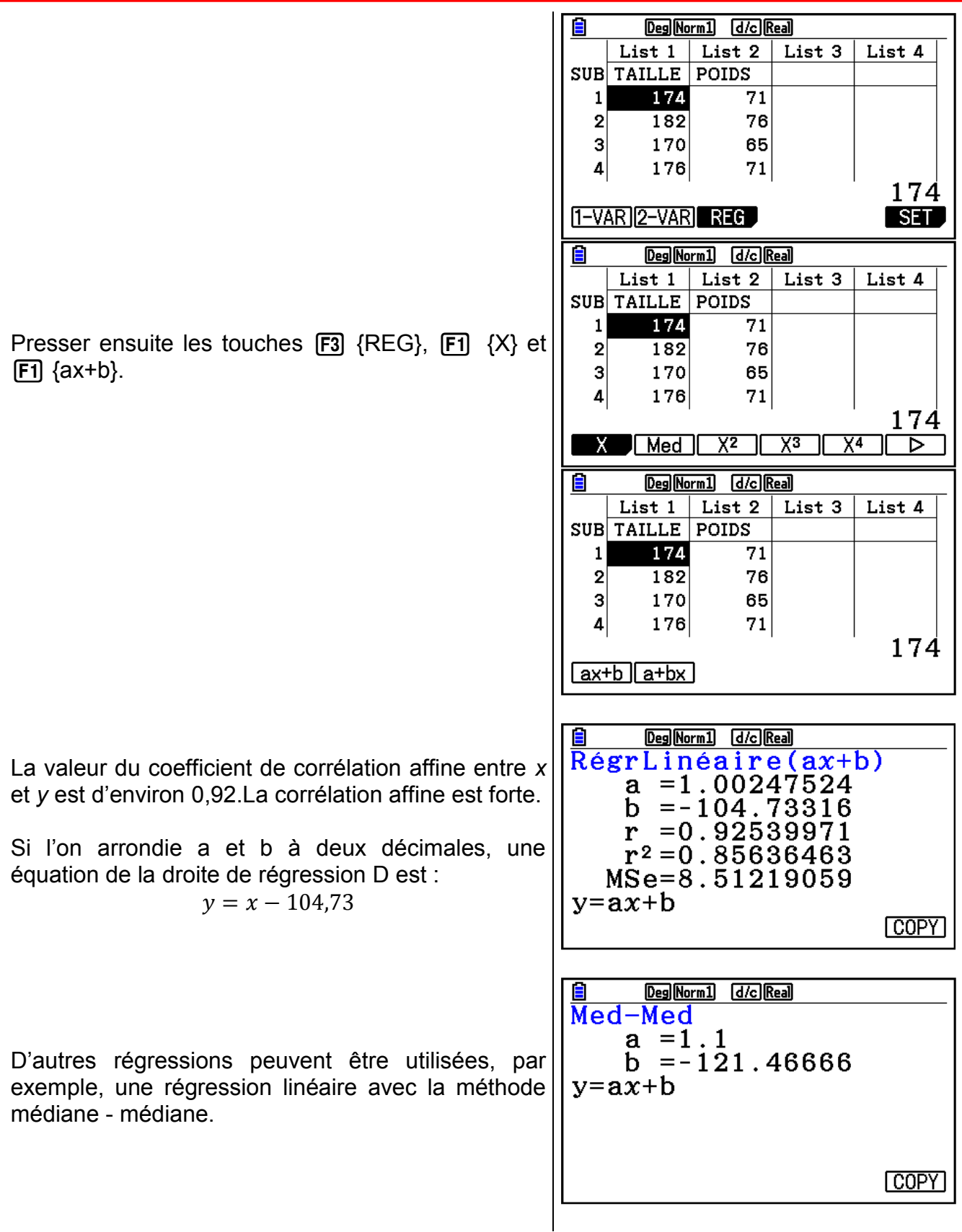

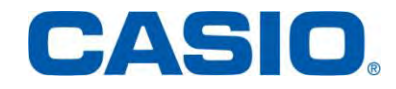